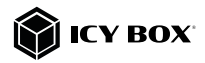

DisplayLink® DockingStation with dual video output

### Handbuch IB-DK4080AC

DisplayLink® DockingStation mit zweifacher Videoausgabe

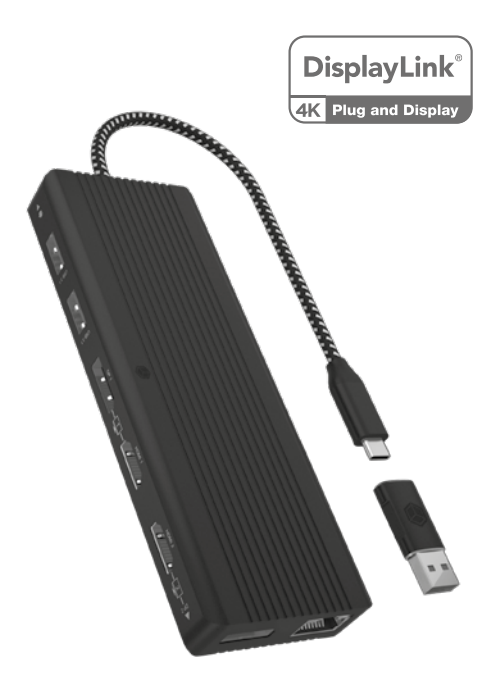

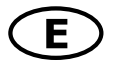

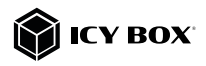

#### Package content

IB-DK4080AC, USB Type-C® to Type-A adapter, manual

#### Front view

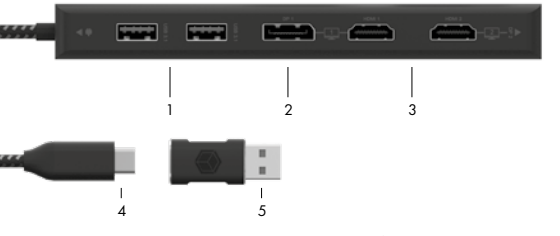

- 1. 2x USB 3.2 Gen 1 Type-A data interface (5 Gbit/s)<br>2 DisplayPort™ interface up to 4k@60 Hz
- 2. DisplayPort™ interface up to  $4k@60$  Hz<br>3. 2x High-Speed HDMI® interface with u
- 2x High-Speed HDMI® interface with up to 4K@60 Hz
- 4. USB Type- $C^{\circ}$  host computer interface<br>5. USB Type- $C^{\circ}$  to Type-A adapter
- USB Type-C® to Type-A adapter

#### Rear view

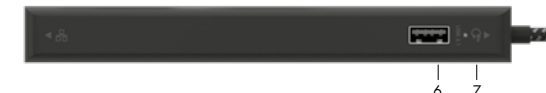

- 6. USB 3.2 Gen 1 Type-A data interface (5 Gbit/s)
- LED for power (green)

### Side views

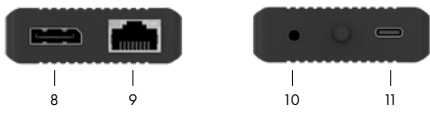

- 8. DisplayPort™ interface up to 4k@60 Hz
- 9. RJ45 Ethernet interface / Gigabit LAN<br>10. Headset interface
- Headset interface
- 11. USB Type-C® interface only for Power Delivery with up to 100 W, no data transfer

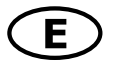

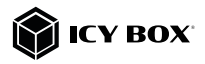

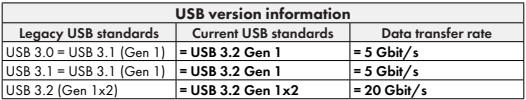

### **Requirements**

- Windows®, macOS®, Chrome OS™, Android™, Ubuntu (Linux)
- Installed DisplayLink® (Synaptics) drivers
- The device is compatible with Thunderbolt<sup>™</sup> 3 / 4 Type-C® equipped computers
- No power supply included (only necessary for Power Delivery via Type-C®)

### Starting up — Installation of the driver!

Caution: Do not connect the DockingStation to your computer before installing the driver from the download area of:

[https://www.synaptics.com/products/displaylink-graphics/downloads](https://www.synaptics.com/products/displaylink-graphics/downloads )

- 1. Select your operating system and download the correct driver from the webpage mentioned above
- 2. Click on the executable file of the related version
- 3. Follow the instructions and finish the driver installation
- 4. Connect the DockingStation to a supported USB Type-C® or Type-A port on the PC
- 5. Restart the PC
- 6. The IB-DK4080AC is ready for use.

#### Note!

Chrome OS™: The DisplayLink® drivers are already pre-installed under Chrome OS™.

### Starting up

Connect the integrated USB Type-C® cable or the included Type-A adapter of the DockingStation to a supported computer (USB 3.2 Gen 1 at least).

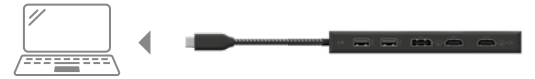

### Note!

When using a computer without Power Delivery support via a USB Type-C® port or using a USB Type-A port (via adapter), please note the following:

### Information about the attached USB Type-C® to Type-A adapter:

For a better connection compatibility with host computers that only have a USB 3.2 Gen 1 Type-A interface, we have added an additional USB Type-C® to Type-A adapter

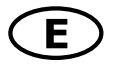

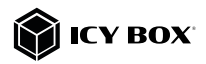

Should you wish to use this adapter on your computer, please note the following technical restriction when using the DockingStation via a Type-A port: In this case the Type-A interface does in no way support Power Delivery which is a prerequisite for the Power Delivery charging option. This means a power supply connected via the Type-C® PD port of the DockingStation cannot be used to charge the computer.

To use this dock to its full potential, ensure that the host USB Type-C® port of your computer supports USB Power Delivery.

Please consult your host PC documentation or contact the PC manufacturer to confirm compatibility with these technologies. For safety reasons, please check whether the host PC Bios Version is the latest and confirm compatibility with USB Type-C® Power Delivery before application.

2. Connect your devices to the appropriate interfaces on the dock.

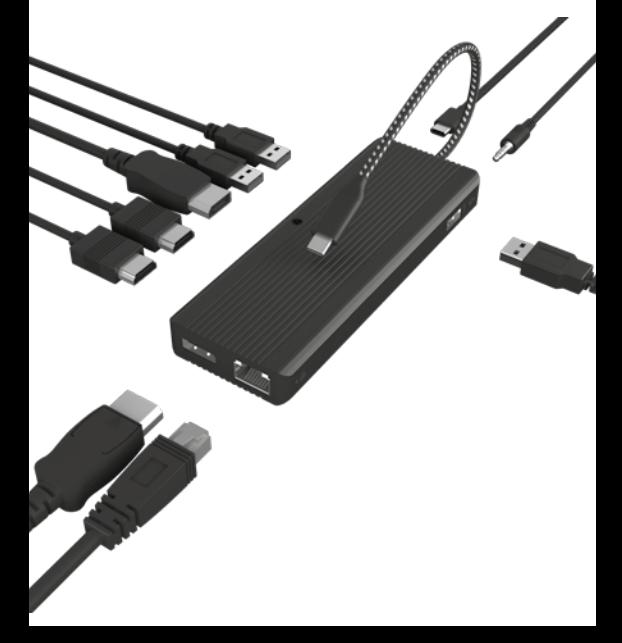

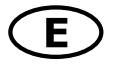

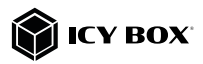

#### Important:

1. When connecting the USB Type-C® plug of the IB-DK4080AC to a Chromebook ™, the mouse to be connected to the USB 3.2 Gen 1 Type-A port will not work immediately; it will have a seconds' delay. This problem also occurs with similar Type-C® adapters (including Apple original 3 in 1 adapter) when connected with a Chromebook™.

2. Attention! When plugging and unplugging a Power Delivery power supply via the Type-C® interface of the IB-DK4080AC, the other interfaces in use may be shortly disconnected and immediately reconnected. To avoid data loss during data transfer, stream interruptions or similar, DO NOT connect or disconnect the Power Delivery power supply while any data transfer is in progress.

3. Depending on the load on the device, the aluminium housing used for cooling may heat up more intensively in order to dissipate the heat generated to the outside and thus protect the internal components from overheating. This does not represent a malfunction of the device. Please ensure that the device is not covered and a sufficient air supply is guaranteed.

### Displays

Please set up your display settings according to your operating system and requirements. For detailed information refer to the corresponding operation manual and description of your operating system.

### Monitor connections

Connection of one computer to two DisplayPort™ or two HDMI® monitors You can set up dual displays by using the video output ports of the IB-DK4080AC (2x DisplayPort™, or 2x HDMI® or both mixed).

Connect your monitors to the DisplayPort™/ HDMI® interfaces by using certified DisplayPort™/ HDMI® cables (not included).

It is recommended to use monitors of the same size, type and resolution for a dual connection. Same monitor type means that the monitors have the same native resolution and display refresh rate.

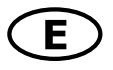

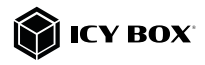

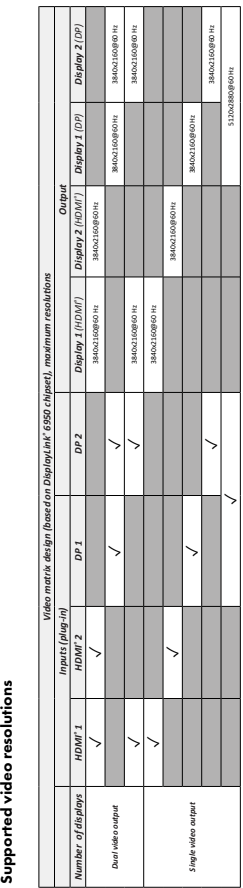

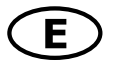

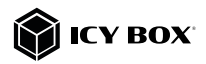

#### Connection of one computer to one 5K DisplayPort™ monitor

You can set up one supported 5K monitor by using both DisplayPort™ video output ports of the IB-DK4080AC.

Connect your supported 5K monitor to both DisplayPort™ interfaces by using two certified DisplayPort™ cables (not included).

Note: The DockingStation is compatible with most 5K-enabled monitors on the market.

Please set up your display settings according to your operating system and requirements.

For detailed information of your operating system, consult the respective operation manual and description of your operating system.

### Supported video resolutions

The DockingStation supports 2x 4K@60 Hz Ultra HD resolution if the connected DisplayPort™/ HDMI® displays support it (up to 3840x2160@60 Hz /each).

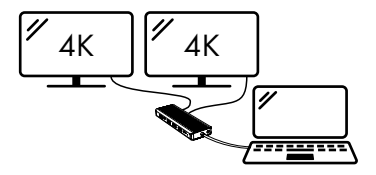

#### or

The DockingStation supports 1x 5K@60 Hz Ultra HD resolution if the connected DisplayPort™ display supports it (up to 5120x2880@60 Hz).

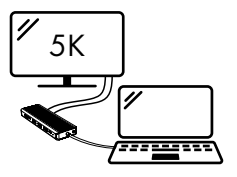

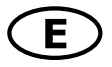

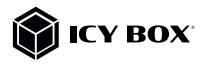

#### Windows® display configuration

NOTE: The screenshots might vary slightly with the operating system.

#### Arrange your displays

Once the extra monitors are connected, they can be configured to either mirror mode, extended mode or be configured to the setting of the primary display.

### e.g: extending your monitors

- Position the mouse anywhere on the Windows® desktop
- Right-click and select Display settings to bring up the configuration window.
- Refer to the Display configuration section

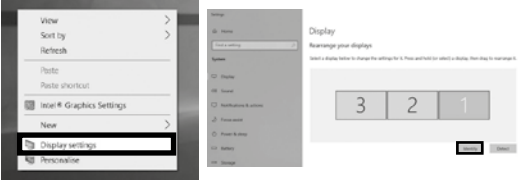

- Identify your monitors by clicking the Identify button.
- Select the relevant monitor for the following settings by clicking the identified monitor symbol

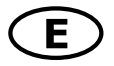

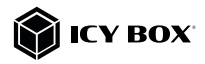

- Select Multiple displays > Extend desktop Disnlay resolution to this display if you wish to extend a monitor.  $1920 \times 1080$ Display orientation Landscape Multiple displays Multiple displays Duplicate desktop on 1 and 3 Extend desktop to this display 1. Duplicate desktop on 2 and 3 2. Make this my main display Disconnect this display

- Click Keep changes to confirm and exit.

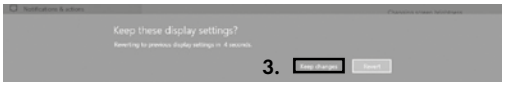

- Once the setting is completed, simply drag and drop the application icons to arrange your monitors.

(However, some applications may not support the display on the extended desktop).

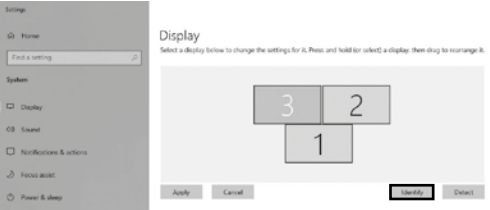

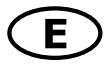

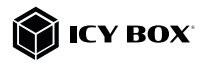

#### Setting the right resolution and frequency of your displays

There are two possibilities to choose the resolution of the selected monitor:

### 1. Standard

- Identify your monitors by clicking the **Identify** button.

1.

- Select the relevant monitor by clicking the identified monitor symbol.
- Click on Display resolution

#### Scale and layout

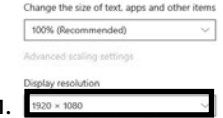

- Choose the right resolution from the drop-down menu. Refer to the video matrix table!

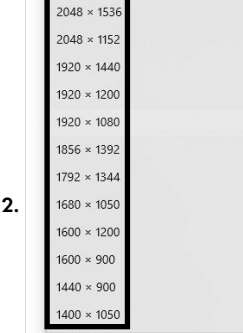

- Click Keep changes to confirm and exit.

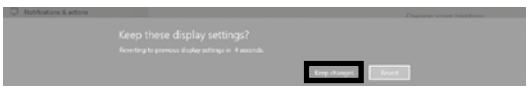

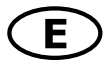

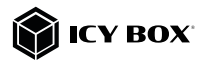

### 2. Advanced display settings

- Identify your monitors by clicking the **Identify** button.
- Click on Advanced display settings

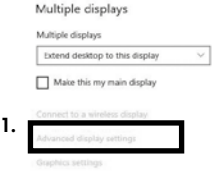

A new page opens up

- Select the relevant monitor by clicking Choose display
- Click on Display adaptor properties for Display X

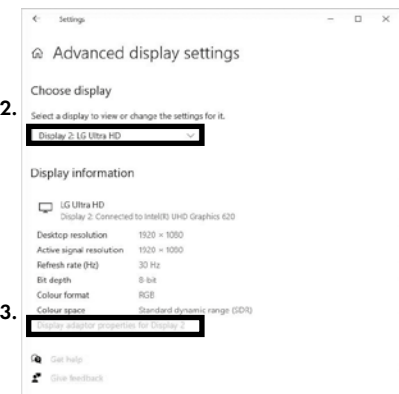

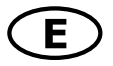

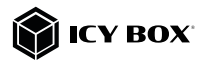

A new window opens up - Click on List All Modes

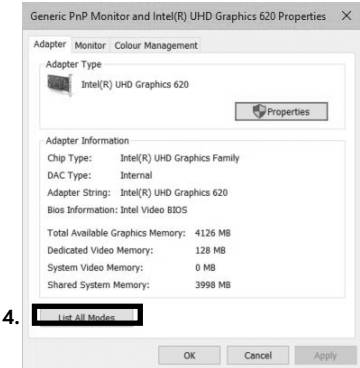

A new window opens up

- Click on a valid mode according to your demands.

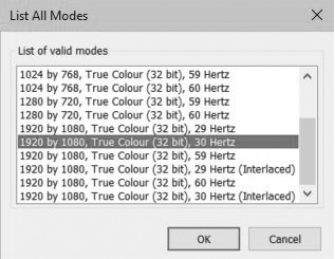

Repeat for each attached monitor if necessary.

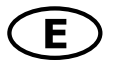

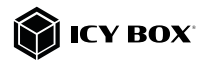

### macOS® Display configuration

Once the extra monitors are connected, they can be configured to mirror mode or extend mode.

### - Click on System Preferences

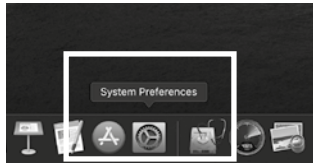

- Click on Displays

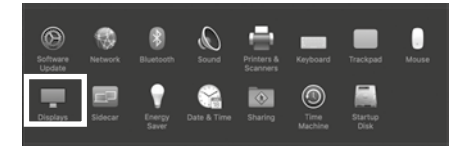

A new window opens up

### - Click Arrangement

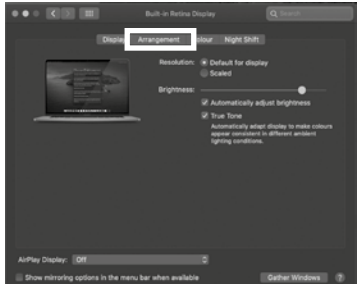

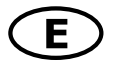

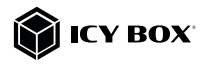

- Select the corresponding monitor symbol by clicking and holding the symbol of the monitor that shall be placed in order to do the positioning.

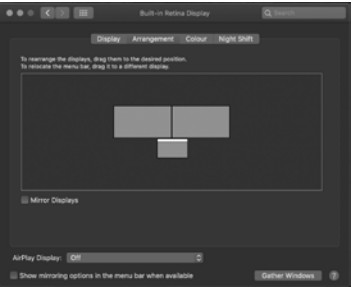

To set up scaled resolutions of the monitor displays, click the **Display** tab. In the window that now opens for the respective display, you can set your desired resolutions separately. Select the option **Scaled** and then select the appropriate size in the field below.

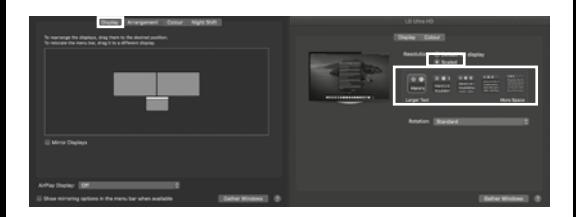

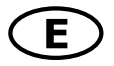

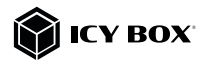

### Advanced display settings

Hold down the option key and click on Scaled again and an advanced menu for setting resolution and repetition frequency opens.

Please select your preferred settings here.

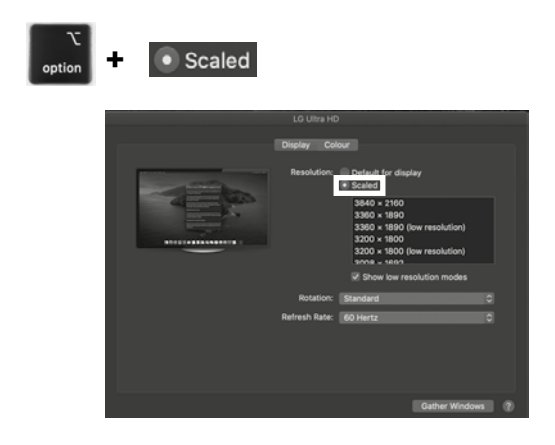

Repeat for each attached monitor if necessary.

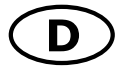

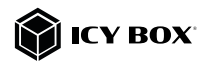

#### Verpackungsinhalt

IB-DK4080AC, USB Type-C® zu Type-A Adapter, Handbuch

### Frontansicht

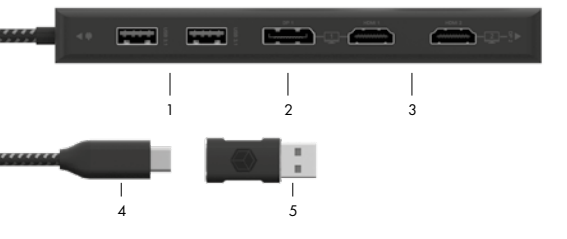

- 1. 2x USB 3.2 Gen 1 Type-A Datenschnittstelle (5 Gbit/s)
- 2. DisplayPort™ Schnittstelle mit bis zu 4k@60 Hz
- 3. 2x High-Speed HDMI® Schnittstelle mit bis zu 4k@60 Hz
- 4. USB Type-C<sup>®</sup> Hostschnittstelle<br>5. USB Type-C® zu Type-A Adar
- USB Type-C® zu Type-A Adapter

### Rückansicht

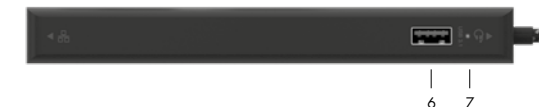

- 6. USB 3.2 Gen 1 Type-A Datenschnittstelle (5 Gbit/s)
- 7. LED für Betrieb (grün)

### Seitenansichten

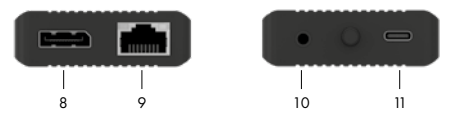

- 8. DisplayPort™ Schnittstelle mit bis zu 4k@60 Hz<br>9. RJ45 Ethernet Schnittstelle / Giaabit LAN
- 9. RJ45 Ethernet Schnittstelle / Gigabit LAN
- 10. Headset Schnittstelle
- 11. USB Type-C® Schnittstelle nur für Power Delivery mit bis zu 100 W, keine Datenübertragung

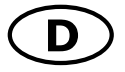

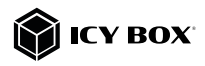

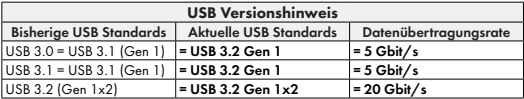

### Anforderungen

- Windows®, macOS®, Chrome OS™, Android™, Ubuntu (Linux)
- Installierte DisplayLink® (Synaptics) Treiber
- Das Gerät ist mit Thunderbolt™ 3/4 Type-C® ausgestatteten Computern kompatibel
- Kein Netzteil enthalten (nur für Power Delivery über Type-C® erforderlich)

### Inbetriebnahme — Installieren Sie den Treiber! Achtung: Laden Sie bitte zuerst die aktuellen Treiber unter

[https://www.synaptics.com/products/displaylink-graphics/downloads](https://www.synaptics.com/products/displaylink-graphics/downloads  )  herunter. Schließen Sie erst nach dieser Installation die DockingStation an Ihren Computer an!

- 1. Wählen Sie Ihr Betriebssystem und laden Sie den richtigen Treiber von der obigen Webseite herunter.
- 2. Klicken Sie auf die ausführbare Datei der entsprechenden Version
- 3. Folgen Sie den Anweisungen und schließen Sie die Installation ab
- 4. Starten Sie Ihren PC neu
- 5. Verbinden Sie die DockingStation mit Ihrem PC über eine unterstützte USB Type-C® oder USB Type-A Schnittstelle
- 6. Fertig! Sie können die IB-DK4080AC nun verwenden.

### Hinweis!

Chrome OS™: Die DisplayLink®-Treiber sind bereits unter Chrome OS™ vorinstalliert.

### Inbetriebnahme

1. Schließen Sie das integrierte USB Type-C® Kabel oder den mitgelieferten Type-A Adapter der DockingStation an einen unterstützten Computer an (mindestens USB 3.2 Gen 1).

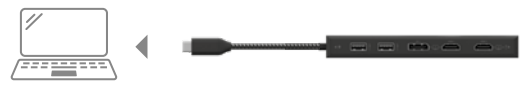

### Hinweis!

Wenn Sie einen Computer ohne Power Delivery Unterstützung über einen USB Type-C® Anschluss oder über einen USB-Type-A Anschluss (über einen Adapter) verwenden, beachten Sie bitte folgendes:

Informationen über den angeschlossenen USB Type-C® zu Type-A Adapter: Für eine bessere Anschlusskompatibilität mit Hostcomputern, die nur über eine USB Type-A Schnittstelle verfügen, haben wir einen zusätzlichen USB Type-C® auf Type-A Adapter hinzugefügt.

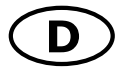

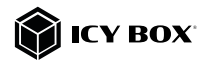

Sollten Sie diesen Adapter an Ihrem Computer verwenden wollen, beachten Sie bitte die folgende technische Einschränkung, wenn Sie die DockingStation über einen Type-A-Anschluss verwenden wollen:

Eine USB Type-A Schnittstelle unterstützt in keiner Weise die Power Delivery Funktion, welche Voraussetzung für die Power Delivery Ladeoption ist. Ein über den Type-C® PD Anschluss der DockingStation angeschlossenes Netzteil kann in dieser Konstellation dann nicht zum Aufladen des Computers verwendet werden.

Um den vollen Funktionsumfang dieser DockingStation nutzen zu können, stellen Sie sicher, dass der Host-USB-Type-C® Anschluss Ihres Computers USB Type-C® Power Delivery unterstützt.

Bitte nehmen Sie die Dokumentation Ihres Computers zur Hilfe oder kontaktieren Sie den Hersteller Ihres Computers, um die Kompatibilität mit diesen Technologien zu bestätigen. Überprüfen Sie sicherheitshalber, ob die Bios-Version des Host-PCs auf dem neuesten Stand ist und stellen Sie sicher, dass die Kompatibilität mit USB Type-C® Power Delivery gegeben ist.

2. Schließen Sie Ihre Peripheriegeräte an die entsprechenden Schnittstellen an.

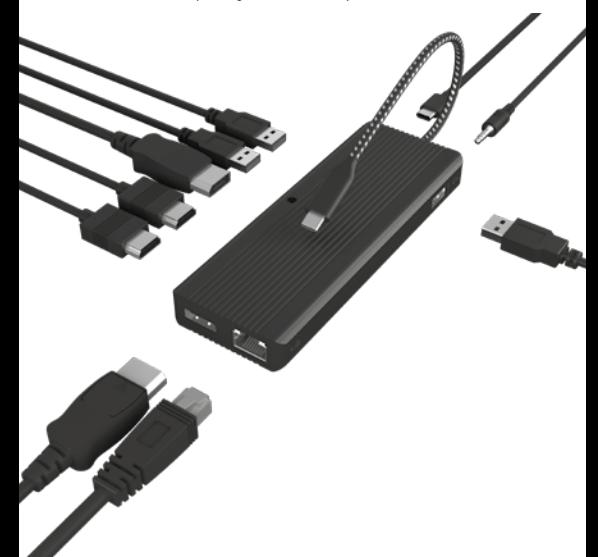

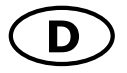

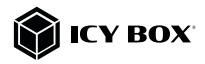

### Wichtig:

1. Wird die IB-DK4080AC über die USB Type-C® Schnittstelle eines Chromebooks™ angeschlossen, so wird eine per USB Type-A angeschlossene Maus nicht sofort erkannt; die Verbindung wird mit einigen Sekunden Verzögerung hergestellt. Dies geschieht auch mit anderen Type-C® Adaptern (inclusive Apple-Adaptern), wenn diese an ein Chromebook™ angeschlossen werden.

2. Achtung! Beim Verbinden bzw. Entfernen eines Power Delivery Netzteils über die Type-C® Schnittstelle der IB-DK4080AC, werden die anderen verwendeten Schnittstellen unter Umständen kurzzeitig getrennt und sofort wieder verbunden. Um Datenverlust während einer Datenübertragung, Streamunterbrechungen oder Ähnliches zu vermeiden, verbinden oder entfernen Sie die Power Delivery Stromversorgung

NICHT, während irgendwelche Datenübertragungen stattfinden.

3. Je nach Beanspruchung des Gerätes, erwärmt sich das zur Kühlung dienende Aluminiumgehäuse unter Umständen stärker um die entstehende Wärme nach außen hin abzuführen und so die inneren Bauteile vor Überhitzung zu schützen. Dies stellt keine Fehlfunktion des Gerätes dar. Stellen sie bitte sicher, dass das Gerät nicht abgedeckt wird und eine ausreichende Luftzufuhr gewährleistet ist.

### Monitore

Zur optimalen Einstellung Ihrer Anzeigeeinheiten gehen Sie bitte entsprechend Ihres Betriebssystems und Ihrer Bedürfnisse vor. Genauere Informationen entnehmen Sie bitte dem Handbuch und den Beschreibungen Ihres Betriebssystems.

### Monitorverbindungen

Zwei DisplayPort™ oder HDMI® Monitore mit einem Computer verbinden Sie können zwei DisplayPort™ oder zwei HDMI® Monitore hinzufügen, indem Sie diese an die Videoschnittstellen der IB-DK4080AC (2x DisplayPort™ oder 2x HDMI® oder gemischt) anschließen.

Verbinden Sie die DisplayPort™/ HDMI® Monitore unter Verwendung von zertifizierten DisplayPort<sup>™</sup>/ HDMI® Kabeln (nicht enthalten). Es wird empfohlen, Monitore der gleichen Größe, Auflösung und des gleichen Typs zum Anschluss zu verwenden. Gleicher Typ bedeutet, dass die Geräte über die gleiche native Auflösung und Bildwiederholrate verfügen.

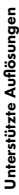

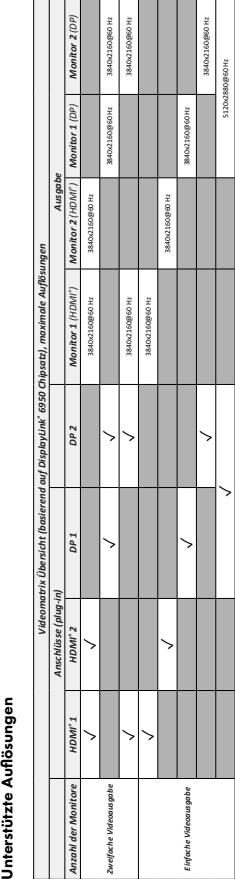

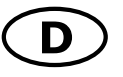

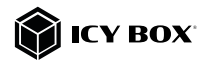

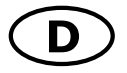

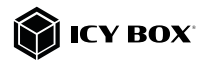

### Einen 5K DisplayPort™ Monitor mit einem Computer verbinden

Sie können einen 5K DisplayPort™ Monitor hinzufügen, indem Sie diesen an beide DisplayPort™ Videoschnittstellen der IB-DK4080AC gleichzeitig anschließen. Verbinden Sie den DisplayPort™ Monitor unter Verwendung zweier zertifizierter DisplayPort™ Kabel (nicht enthalten).

Hinweis: Die DockingStation ist kompatibel mit den meisten 5K-fähigen DisplayPort™ Monitoren am Markt.

Zur optimalen Einstellung Ihrer Anzeigeeinheiten gehen Sie bitte entsprechend Ihres Betriebssystems und Ihrer Bedürfnisse vor. Genauere Informationen entnehmen Sie bitte dem Handbuch und den Beschreibungen Ihres Betriebssystems.

#### Unterstützte Videoauflösungen

Die IB-DK4080AC unterstützt 2x 4K@60 Hz Ultra HD Auflösungen, wenn die angeschlossenen DisplayPort™/ HDMI® Monitore diese Auflösung ebenfalls unterstützen (bis zu 3840x2160@60 Hz /pro Monitor).

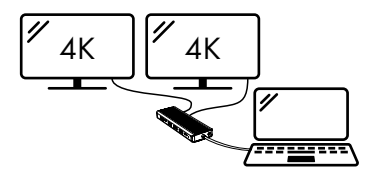

#### oder

Die IB-DK4080AC unterstützt 1x 5K@60 Hz Ultra HD Auflösung, wenn der angeschlossene DisplayPort™ Monitor diese Auflösung ebenfalls unterstützt (bis zu 5120x2880@60 Hz).

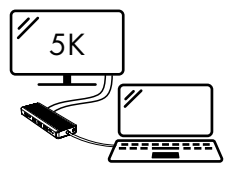

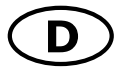

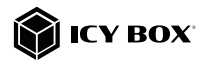

#### Windows® Konfiguration der Anzeigeeinheiten

Hinweis: Die Screenshots können je nach Betriebssystem leicht variieren.

#### Monitore anordnen

Sobald zusätzliche Monitore angeschlossen sind, können sie entweder auf den Spiegelmodus, den Erweiterungsmodus oder die Einstellung der Primäranzeige konfiguriert werden.

#### z.B.: Erweiterung Ihrer Monitore

- Positionieren Sie die Maus an einer beliebigen Stelle auf dem Windows®-Desktop
- Klicken Sie mit der rechten Maustaste und wählen Sie Anzeigeeinstellungen,
- um das Konfigurationsfenster aufzurufen - Verwenden Sie den Abschnitt Anzeige

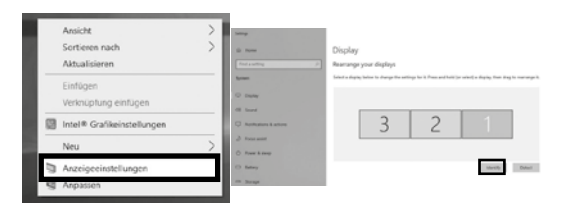

- Identifizieren Sie Ihre Monitore, indem Sie auf die Schaltfläche Identifizieren klicken.
- Wählen Sie den entsprechenden Monitor für die folgenden Einstellungen aus, indem Sie auf das Symbol des identifizierten Monitors klicken.

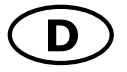

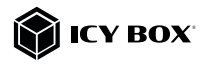

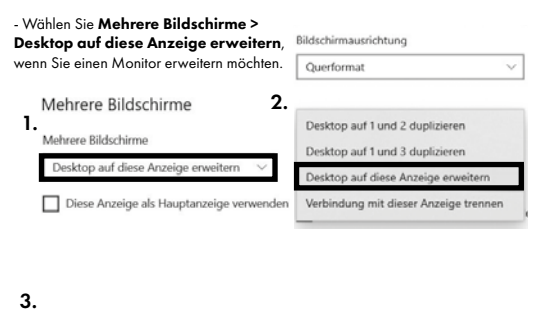

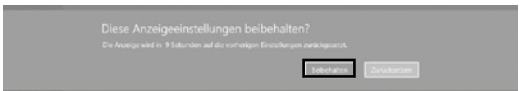

- Klicken Sie zum Bestätigen und Beenden auf Einstellungen Beibehalten.

- Sobald die Einstellungen abgeschlossen sind, ziehen Sie einfach die Monitorsymbole per Drag & Drop, um Ihre Monitore anzuordnen. (Einige Anwendungen unterstützen jedoch möglicherweise nicht die Anzeige auf dem erweiterten Desktop).

#### Anzeige

Bildschirme neu anordnen

Wällen Sie unten eine Anzeige aus, um ihre Einstellungen zu ändern, Halten Sie die Anzeige gedrückt (oder wählen Sie sie aus), und ziehen Sie sie. um sie neu anzuordnen

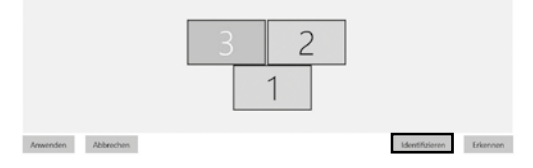

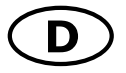

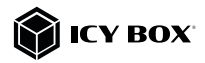

### Einstellung der richtigen Auflösung und Frequenz Ihrer Anzeigen

Es gibt zwei Möglichkeiten zur Auswahl der Auflösung des ausgewählten Monitors:

#### 1. Standard Anzeigeeinstellungen

- Identifizieren Sie Ihre Monitore, indem Sie auf die Schaltfläche Identifizieren klicken.

- Wählen Sie den betreffenden Monitor durch Klicken auf das Symbol für den identifizierten Monitor aus.

### - Klicken Sie auf Bildschirmauflösung

1.

Skalierung und Anordnung

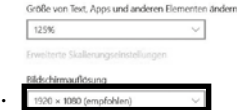

- Wählen Sie die gewünschte Auflösung aus dem Dropdown-Menü.

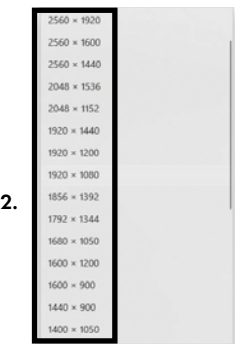

#### - Klicken Sie zum Bestätigen und Beenden auf Einstellungen Beibehalten.

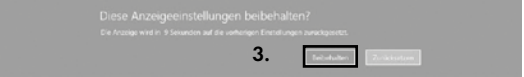

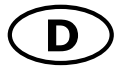

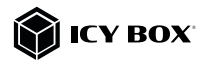

#### 2. Erweiterte Anzeigeeinstellungen

- Identifizieren Sie Ihre Monitore, indem Sie auf die Schaltfläche Identifizieren klicken.

- Klicken Sie auf Erweiterte Anzeigeeinstellungen

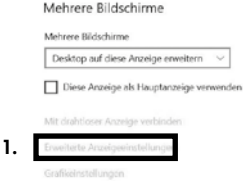

### Eine neue Seite öffnet sich

- Wählen Sie den entsprechenden Monitor aus, indem Sie auf Anzeige auswählen klicken.

- Klicken Sie auf Adaptereigenschaften für Bildschirm X anzeigen

### ⋒ Erweiterte Anzeigeeinstellungen

#### Anzeige auswählen

Wählen Sie eine Anzeige aus, deren Einstellungen Sie anzeigen oder ändern möchten.

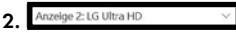

### Anzeigeinformationen

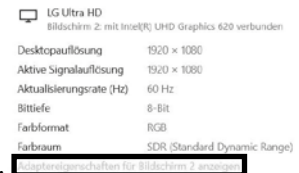

3.

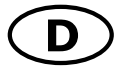

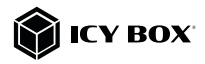

### Es öffnet sich ein neues Fenster - Klicken Sie auf Alle Modi auflisten

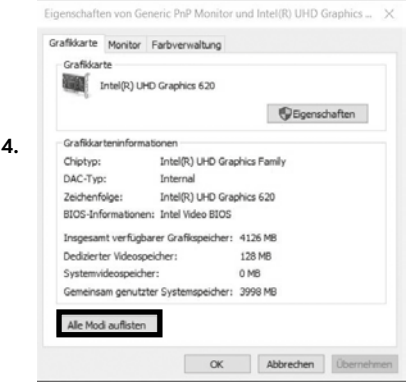

Es öffnet sich ein neues Fenster

- Klicken Sie auf den gewünschten Modus entsprechend Ihrer Anforderung.

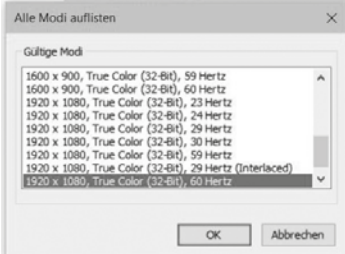

Wiederholen Sie dies bei Bedarf für jeden angeschlossenen Monitor.

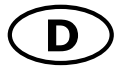

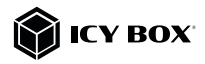

### macOS® Konfiguration der Anzeigeeinheiten

- Klicken Sie auf Systemeinstellungen

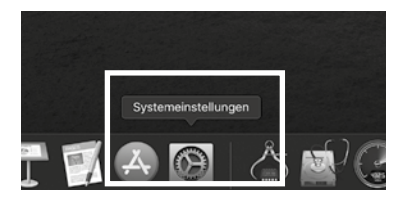

- Klicken Sie auf Monitore

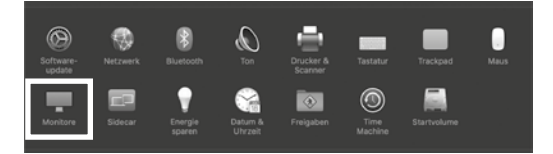

Es öffnet sich ein neues Fenster - Klicken Sie auf Anordnen

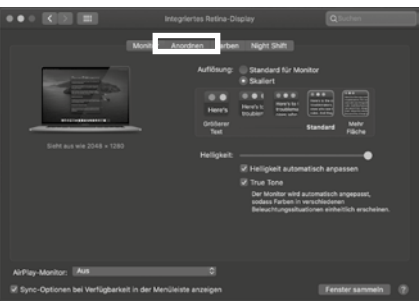

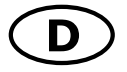

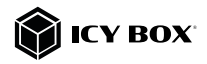

- Wählen Sie das entsprechende Monitorsymbol, indem Sie auf das Symbol des zu platzierenden Monitors klicken und halten, um die Anordnung vorzunehmen.

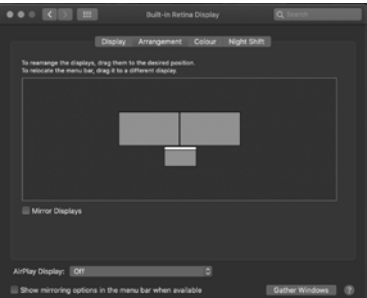

Um skalierte Auflösungen der Monitoranzeigen vorzunehmen, klicken Sie den Reiter Monitor. In dem sich nun öffnenden Fenster der jeweiligen Anzeige können Sie separat Ihre gewünschten Ansichten einstellen.

Wählen Sie die Option Skaliert und dann die entsprechende Größe im Feld darunter.

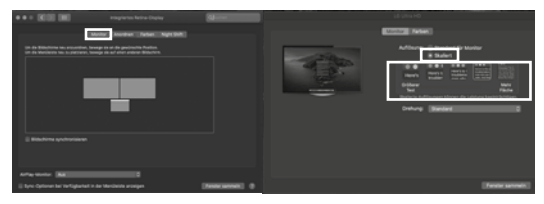

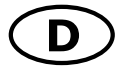

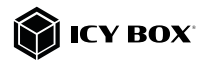

#### Erweiterte Anzeigeeinstellungen

Detailliertere Einstellungen können Sie wie folgt vornehmen: Halten Sie die Option Taste gedrückt und klicken Sie erneut auf Skaliert und ein erweitertes Menü zur Einstellung von Auflösung und Wiederholfrequenz öffnet sich. Wählen Sie hier bitte Ihre gewünschten Einstellungen aus.

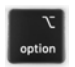

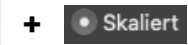

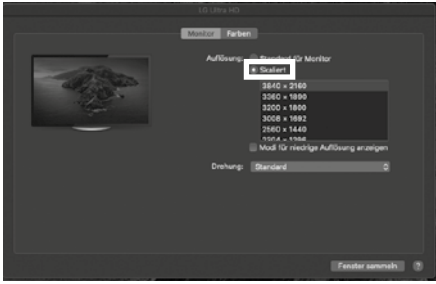

Wiederholen Sie dies bei Bedarf für jeden angeschlossenen Monitor.

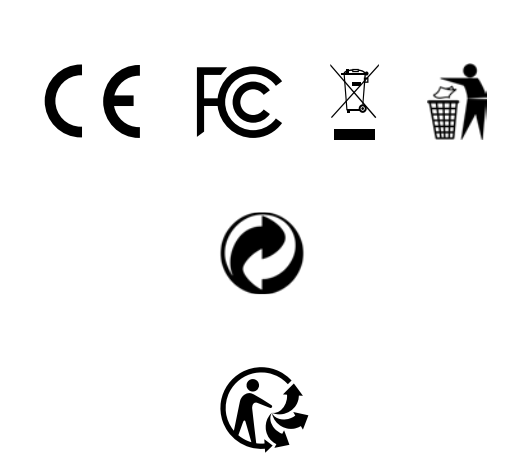

Nos produits et emballages se recyclent, ne les jetez pas! Trouvez où les déposer sur le site www.quefairedemesdechets.fr

#### © Copyright 2022 by RaidSonic Technology GmbH. All Rights Reserved.

The information contained in this manual is believed to be accurate and reliable. RaidSonic Technology GmbH assumes no responsibility for any errors contained in this manual. RaidSonic Technology GmbH reserves the right to make changes in the specifications and/ or design of the above-mentioned product without prior notice. The diagrams contained in this manual may also not fully represent the product that you are using and are there for illustration purposes only. RaidSonic Technology GmbH assumes no responsibility for any differences between the product mentioned in this manual and the product you may have. DisplayLink® is the registered trademark of DisplayLink Corp. in the EU, the US, and other<br>countries DisplayPort" and the DisplayPort" logo are trademarks owned by the Video Elec-<br>tronics Standards Association (VESA®) in t HDMI® and HDMI® High-Definition Multimedia Interface, and the HDMI® logo are trademarks or registered trademarks of HDMI® LA, Inc. in the United States and other countries. Apple and macOS are registered trademarks of Apple Computer Inc. Microsoft, Windows

and the Windows logo are registered trademarks of Microsoft Corporation.